# **Patiëntenportaal Mijn Basalt**

Informatie voor patiënten die revalideren bij Basalt

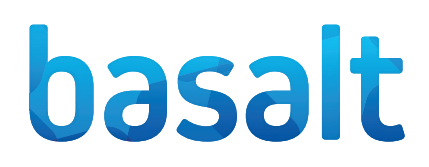

Als patiënt van Basalt heeft u toegang tot Mijn Basalt. U kunt hier onder andere informatie uit uw behandeldossier inzien, een e-consult sturen en uw afspraken bekijken. Door inzage in uw dossier blijft u nauw betrokken bij uw revalidatieproces en bent u beter in staat om mee te denken en te beslissen over uw behandeling. In dit informatieblad leest u hoe Mijn Basalt werkt en wat u ermee kunt.

## **Algemene voorwaarden**

Aan het gebruik van Mijn Basalt zijn regels verbonden. Die staan in de Algemene voorwaarden. U kunt ze lezen op www.basaltrevalidatie.nl/mijnbasalt. Door in te loggen op Mijn Basalt accepteert u de algemene voorwaarden.

# **DigiD nodig**

Om Mijn Basalt te gebruiken, heeft u een DigiD nodig. Met uw DigiD kunt u inloggen op websites van de overheid en in de zorg. U kunt zelf uw DigiD aanvragen op www.digid.nl.

# **Inloggen op Mijn Basalt**

Mijn Basalt is te bezoeken via computer, tablet of mobiele telefoon.

- Ga naar: [www.basaltrevalidatie.nl/mijnbasalt](http://www.basaltrevalidatie.nl/mijnbasalt).
- Klik hier op de link 'Inloggen op Mijn Basalt'
- U logt in met uw DigiD-gebruikersnaam, wachtwoord en een extra controle via SMS of met de DigiD-app.

# **Uitloggen**

U kunt uitloggen door rechtsboven op 'Uitloggen' te klikken. Als u 15 minuten niets doet in Mijn Basalt, wordt u automatisch uitgelogd. Alles wat u dan nog niet verzonden of opgeslagen heeft, gaat dan verloren.

## **Inloggen als gemachtigde**

Wilt u inzage in de gegevens van een ander, bijvoorbeeld van uw kind of partner? Dan kunt u hiervoor een machtiging aanvragen. Machtiging is mogelijk voor ouders/voogden van kinderen én curatoren/mentoren van wilsonbekwame patiënten.

Als u een machtiging heeft, kunt u het dossier van uw naaste of kind inzien via 'Mijn Gegevens'- 'Privacy'- Machtigingen'.

## **Aanvragen machtiging**

Een machtiging aanvragen gaat via het invullen van een machtigingsformulier. Deze vindt u op www. basaltrevalidatie.nl/mijnbasalt. Lever het ingevulde formulier vervolgens in bij het secretariaat van de polikliniek of afdeling waar uw naaste of kind onder behandeling is.

# **Belangrijk**

Wilt u uw rooster in uw portaal ontvangen (in plaats van via de post)?

Ga naar Mijn gegevens => Contactvoorkeuren en kies voor Digitaal. U ontvangt uw rooster dan in uw portaal en niet meer via de post.

Wilt u een email of sms ontvangen als er iets nieuws voor u klaar staat (bijvoorbeeld uw rooster)?

Ga naar Mijn gegevens => Toestemming digitaal contact en kies voor Ja bij E-mail of sms. Controleer uw contactgegevens die wij gebruiken voor het verzenden van een e-mail of sms bij Mijn gegevens => Contactgegevens.

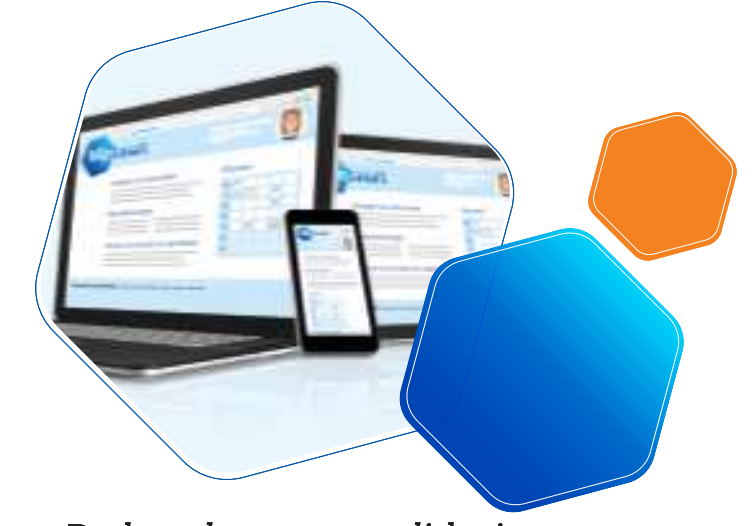

1

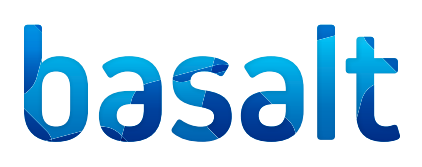

# **Agenda**

Elke donderdag vanaf 24.00 uur kunt u uw afspraken voor de komende twee weken inzien. Afspraken bij de arts of bijvoorbeeld de externe schoenmaker verder in de toekomst zijn ook inzichtelijk.

#### **Dossier**

In het dossier is bijvoorbeeld het volgende in te zien:

- Behandelprogramma
- Samenvatting van behandelverslagen
- Brieven over uw medische situatie naar bijvoorbeeld huisarts of specialist
- Overzicht van medicijnen die u gebruikt

#### **Dossier downloaden**

Via Mijn Basalt kunt u uw dossier downloaden. U kunt deze download uitprinten en meenemen naar andere zorgverleners.

#### **Vragenlijsten**

Onder 'Vragenlijsten' staan alle vragenlijsten die voor u zijn klaargezet. U kunt een vragenlijst invullen door op de knop 'Invullen' te klikken die bij de vragenlijst is aangegeven. Het kan voorkomen dat u momenteel geen vragenlijsten hoeft in te vullen. Onder 'Uitgevoerde vragenlijsten' ziet u de vragenlijsten die u eerder heeft ingevuld. U kunt uw antwoorden inzien door op de knop 'Inzien' te klikken.

#### **Mijn gegevens**

Hier vindt u uw algemene gegevens zoals uw naam, patiëntennummer en (e-mail)adres. Ook ziet u hier uw verzekeringsgegevens en het adres van uw huisarts en apotheek. U kunt hier uw gegevens controleren en wijzigen. Zijn er overige wijzigingen? Geef dit dan door aan het secretariaat van de polikliniek of afdeling waar u onder behandeling bent.

#### *Toestemmingen*

Aan het begin van uw behandeling vragen wij u ons te laten weten met wie wij uw gegevens mogen delen. Bijvoorbeeld uw huisarts en apotheek. U bepaalt waar u toestemming voor geeft. Ga hiervoor naar Mijn gegevens => Toestemmingen. Zie het Infoblad 'Delen van uw gegevens' voor uitleg over de verschillende onderdelen waar u toestemming voor kunt geven.

#### **Patiëntenfolders**

Hier vindt u de folders die speciaal voor u bedoeld zijn. Uw arts of behandelaar heeft die voor u klaargezet.

#### **E-consult**

Een e-consult is een gesprek tussen u en uw zorgverlener. Nadat uw zorgverlener u daarvoor gemachtigd heeft in het patiëntenportaal, kunt u berichten sturen en ontvangen. Als u van e-consult gebruik wilt maken, geef dit dan aan bij uw arts of behandelaar.

E-consult is niet bedoeld voor spoedgevallen. Neem bij spoed telefonisch contact op met de polikliniek waar u onder behandeling bent of bel uw huisarts.

#### **We leggen stapsgewijs uit hoe u een e-consult stuurt.**

- U logt in op uw patiëntenportaal Mijn Basalt via onze website.
- Ga bovenin het menu naar e-consult. Als u daar geen e-consult ziet staan, vindt u het e-consult onder het menu-icoontje linksboven.
- Start een gesprek met de knop 'Start nieuw econsult'. Deze knop is alleen zichtbaar als u een gesprek mag starten (als uw behandelaar u heeft gemachtigd).
- Klik op AAN om de gewenste afdeling te selecteren waar u een bericht aan wilt sturen.
- Vul het onderwerp in en uw bericht en klik op sturen.

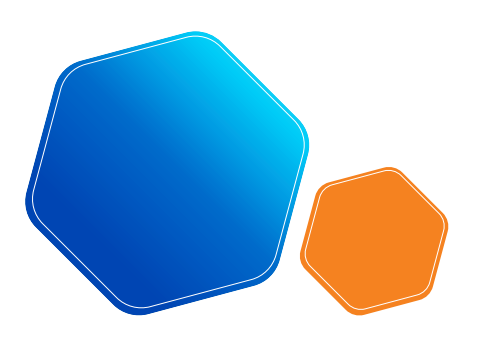

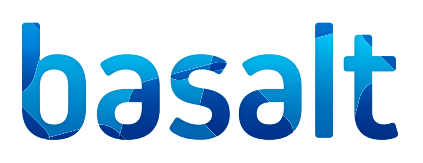

# **Videoconsult**

Een videoconsult is een gesprek tussen u en uw zorgverlener via het beeldscherm van uw smartphone, tablet of computer. Een videoconsult kan een alternatief zijn voor een afspraak in het revalidatiecentrum.

# **We leggen stapsgewijs uit hoe u een videoconsult start.**

- U logt in op uw patiëntenportaal Mijn Basalt via onze website.
- Ga naar Agenda en vervolgens Videoconsult. Als de weergave op uw scherm anders is, vindt u Afspraak onder het menu-icoontje linksboven.
- Hier vindt u de afspraken voor 1 of meerdere videoconsulten. Zorg dat u minimaal vijf minuten voor aanvang van de afspraak het videoconsult opstart. Op die manier zit u op tijd klaar en kunt u controleren of uw microfoon en webcam werken.
- Op het moment dat u op 'Start videoconsult' klikt, komt u in een digitale wachtkamer terecht. Zodra de zorgverlener er is, wordt u toegelaten en begint het gesprek. Mocht de verbinding niet direct tot stand komen, wacht u dan rustig af. De zorgverlener neemt dan telefonisch contact met u op.

Als u het programma Teams geïnstalleerd heeft, start het programma automatisch op. Als dat niet zo is, kiest u voor de optie 'Starten in browser'.

# **Terug naar de homepage**

Vanuit ieder tabblad kunt u door op home of op het logo van Basalt te klikken, weer terugkeren naar de homepagina. Door het loepje boven in de balk rechts aan te klikken, kunt u het onderdeel intypen waar u naar op zoek bent.

# **Vragen?**

Heeft u vragen over Mijn Basalt, ga dan naar het beginscherm van uw portaal, door op het logo van Basalt te klikken, en klik op FAQ- Veel gestelde vragen. Staat daar niet het antwoord op uw vraag, bel dan met het medisch secretariaat.

U vindt het telefoonnummer onder 'Contact' op de website.

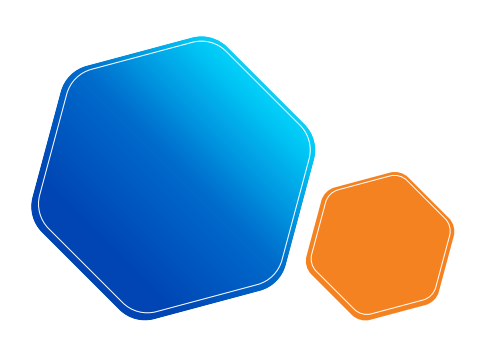